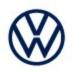

| Offboard Diagnostic Information System Service (ODIS Service) |                                                                       | Number: VOS-24-21  |
|---------------------------------------------------------------|-----------------------------------------------------------------------|--------------------|
| Subject:                                                      | ID.4 ECM Coding/Software Configuration Error - Hotfix<br>Instructions | Date: Mar. 1, 2024 |

Important:

We recommend installation of this hotfix on one diagnostic device ONLY. Hotfix must be removed immediately after performing the procedure.

#### 1.0 – Introduction

The hotfix applies to the **ID.4**:

Control module coding/software configuration DA 0001 Engine electronics coding/software configuration NOT OK

After the DA 0019 replacement the ECM loses coding, fault code P064F00: Unauthorized Software/Calibration Detected

may remain active/static and will not clear.

#### > Additional instructions for the technician.

With Hotfix installed, with the vehicle key placed at the reader coil antenna in center console. Under special functions, run Function clearing system (FES) choosing option to recreate / restore function on AW "0019", then run test plan 0025 – VKMS adaptation. Once completed run ctrl module software configuration on AW "0001". Verify the ECM is now coded, and static ECM faults will clear.

#### **!!** The Hotfix must be removed after performing the diagnostic procedure. **!!**

© 2024 Volkswagen Group of America, Inc.

All rights reserved. Information contained in this document is based on the latest information available at the time of printing and is subject to the copyright and other intellectual property rights of Volkswagen Group of America, Inc., its affiliated companies and its licensors. All rights are reserved to make changes at any time without notice. No part of this document may be reproduced, stored in a retrieval system, or transmitted in any form or by any means, electronic, mechanical, photocopying, recording, or otherwise, nor may these materials be modified or reposted to other sites, without the prior expressed written permission of the publisher.

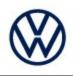

### 2.0 – Prerequisite

ODIS Service Diagnostic Content version 2.49.6 must be installed.

To confirm the installed diagnostic content version in ODIS Service, go to: Info > Versions.

### 3.0 – Download Hotfix

- 1. Open a Web Browser on the diagnostic device and logon to vwhub.com
- 2. Navigate through Elsa2Go>Service References>Software/Hardware Updates
- 3. Search for VOS-24-21 ID.4 ECM coding/software Zip File
- 4. Click the ID.4 ECM coding/software Zip File and Save it to your Windows desktop.
- 5. Close your browser.

(continued)

© 2024 Volkswagen Group of America, Inc.

Page 2 of 6

All rights reserved. Information contained in this document is based on the latest information available at the time of printing and is subject to the copyright and other intellectual property rights of Volkswagen Group of America, Inc., its affiliated companies and its licensors. All rights are reserved to make changes at any time without notice. No part of this document may be reproduced, stored in a retrieval system, or transmitted in any form or by any means, electronic, mechanical, photocopying, recording, or otherwise, nor may these materials be modified or reposted to other sites, without the prior expressed written permission of the publisher.

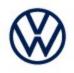

Browse to the desktop and double-click the ID.4 ECM coding/software Zip File to open it.

6. Right click the file (example only) name and select Copy:

|   |                                                              | Name                |   |
|---|--------------------------------------------------------------|---------------------|---|
|   |                                                              | V2.47.7 OCC 002019. |   |
|   | Open                                                         |                     |   |
|   | Open in new window                                           | /                   |   |
|   | Extract All                                                  |                     |   |
|   | 7-Zip                                                        |                     | > |
|   | Pin to Start                                                 |                     |   |
| Q | McAfee File and Removable Media Protection $\qquad \qquad >$ |                     |   |
| / | Scan for threats                                             |                     |   |
| È | Share                                                        |                     |   |
|   | Open with                                                    |                     |   |
|   | Give access to                                               |                     | > |
|   | Document Classifica                                          | tion                |   |
|   | About                                                        |                     |   |
|   | Restore previous vers                                        | sions               |   |
|   | Send to                                                      |                     | > |
|   | Cut                                                          |                     |   |
|   | Сору                                                         |                     |   |
|   | Create shortcut                                              |                     |   |
|   | Delete                                                       |                     |   |
|   | Rename                                                       |                     |   |
|   | Properties                                                   |                     |   |

7. Right click anywhere on the Windows desktop and select **Paste**. This file icon (example) must appear on the desktop:

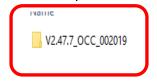

(continued)

All rights reserved. Information contained in this document is based on the latest information available at the time of printing and is subject to the copyright and other intellectual property rights of Volkswagen Group of America, Inc., its affiliated companies and its licensors. All rights are reserved to make changes at any time without notice. No part of this document may be reproduced, stored in a retrieval system, or transmitted in any form or by any means, electronic, mechanical, photocopying, recording, or otherwise, nor may these materials be modified or reposted to other sites, without the prior expressed written permission of the publisher.

<sup>© 2024</sup> Volkswagen Group of America, Inc.

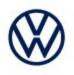

### 4.0 – Install Hotfix into ODIS Service

- 1. Open ODIS Service ("Run as Administrator")
- 2. Expand the Data submenu and click Download (under Hotfix):

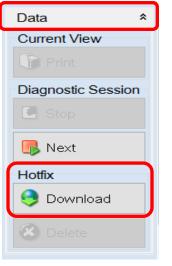

#### 3. Click Continue:

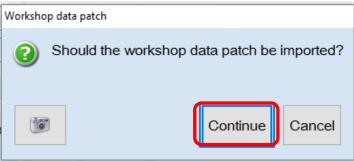

(continued)

Page 4 of 6

© 2024 Volkswagen Group of America, Inc. All rights reserved. Information contained in this document is based on the latest information available at the time of printing and is subject to the copyright and other intellectual property rights of Volkswagen Group of America, Inc., its affiliated companies and its licensors. All rights are reserved to make changes at any time without notice. No part of this document may be reproduced, stored in a retrieval system, or transmitted in any form or by any means, electronic, mechanical, photocopying, recording, or otherwise, nor may these materials be modified or reposted to other sites, without the prior expressed written permission of the publisher.

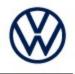

4. A Directory Selection window will appear. Browse to and **highlight the Hotfix file**, then click **Select Folder:** 

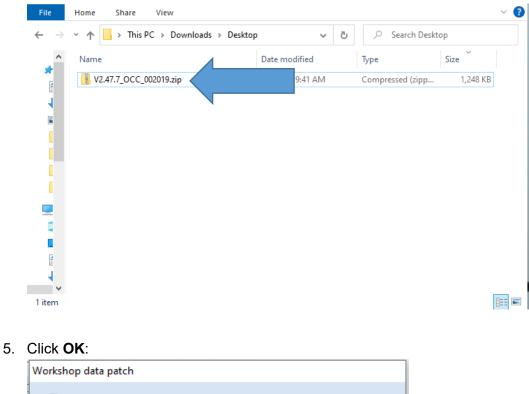

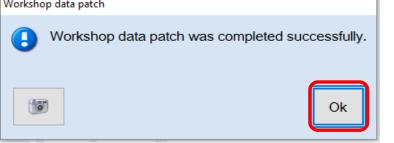

6. Perform the diagnostic procedure.

#### Important:

The Hotfix must be removed after performing the procedure. Failure to do so will cause other vehicle diagnostics sessions to malfunction.

(continued)

Page 5 of 6

All rights reserved. Information contained in this document is based on the latest information available at the time of printing and is subject to the copyright and other intellectual property rights of Volkswagen Group of America, Inc., its affiliated companies and its licensors. All rights are reserved to make changes at any time without notice. No part of this document may be reproduced, stored in a retrieval system, or transmitted in any form or by any means, electronic, mechanical, photocopying, recording, or otherwise, nor may these materials be modified or reposted to other sites, without the prior expressed written permission of the publisher.

<sup>© 2024</sup> Volkswagen Group of America, Inc.

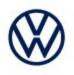

### 5.0 – Uninstall the Hotfix from ODIS Service

1. Select Erase (under Hotfix), then Continue:

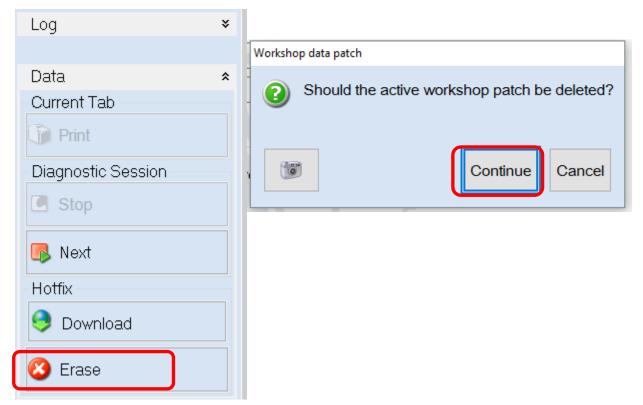

2. Click OK and close ODIS Service:

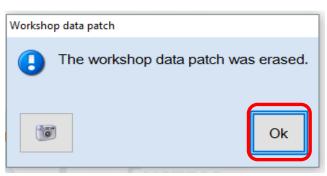

Please contact Diagnostic Tester Software Support by phone at 888-896-1298 or email <u>softwaresupport@vw.com</u> with any questions or concerns.

© 2024 Volkswagen Group of America, Inc.

All rights reserved. Information contained in this document is based on the latest information available at the time of printing and is subject to the copyright and other intellectual property rights of Volkswagen Group of America, Inc., its affiliated companies and its licensors. All rights are reserved to make changes at any time without notice. No part of this document may be reproduced, stored in a retrieval system, or transmitted in any form or by any means, electronic, mechanical, photocopying, recording, or otherwise, nor may these materials be modified or reposted to other sites, without the prior expressed written permission of the publisher.